# XEA203 and XEA203B Frequently asked questions.

## How do I prepare my XEA203 for set-up?

Take the XEA203 out of its box, remove the packing materials. Place the XEA203 on a flat stable surface, close to a power outlet. Also insure it will not be exposed to direct sunlight, and is away from water (taps, sinks, etc).

How do I clear the XEA203 to ready it for programming?

It is very important that you "initialise" the XEA203 correctly once you have removed it from the box, and are ready to start programming. If you do not "initialise" the XEA203, it might not work correctly.

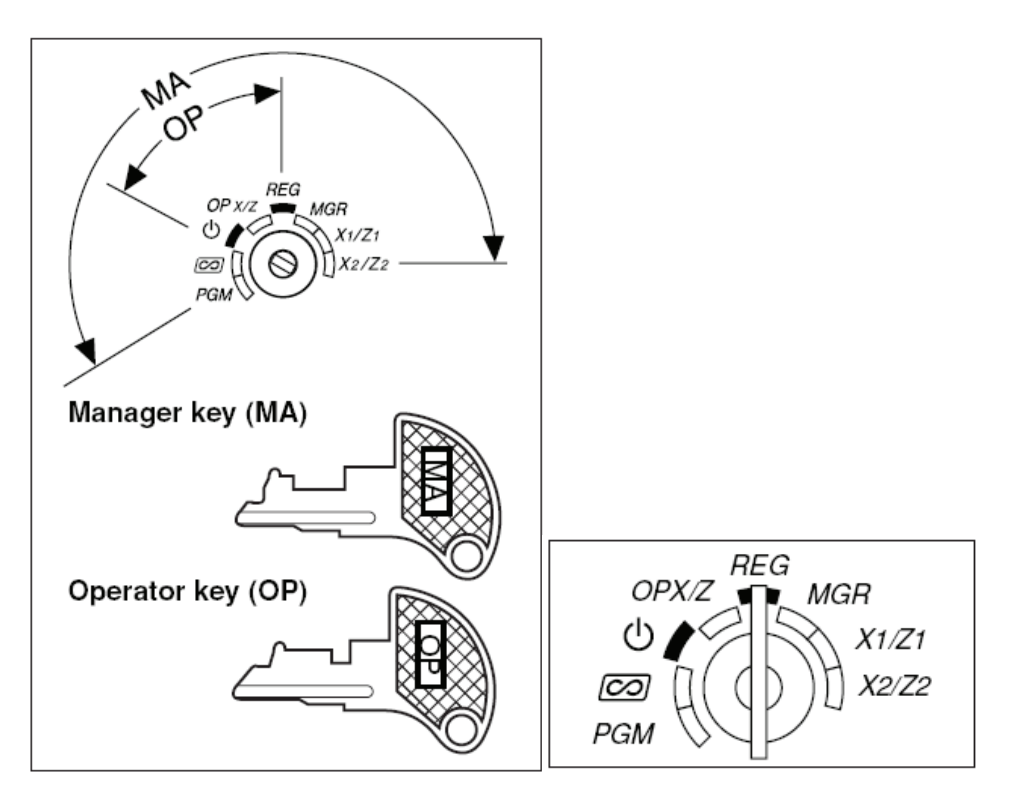

- 1. Insert the MA key into the mode switch and turn it to the REG position.
- 2. Insert the plug of the power cord into a power outlet. This must be done without the batteries installed. If you have installed batteries; be sure to remove them before you start this procedure. The display will show: \*\*\* MRS. \*\*\* for about six seconds. The buzzer will then sound three times. If the buzzer does not sound three times, please try again.

The cash register has now been "initialised". If there were any data from a previous programming attempt it would have been cleared. The display should now show: NO BATTERY.

## How to install the batteries, and why should I do so?

The XEA203 uses 3 x AA size batteries to hold its preset, and sales data in memory when it is switched off. If you do not install 3 x AA size batteries; the XEA203 will be cleared of all preset, and sales data when it is turned off.

1. Lift the printer cover up and forward, and detach it. Be careful of the paper cutter to avoid cutting yourself.

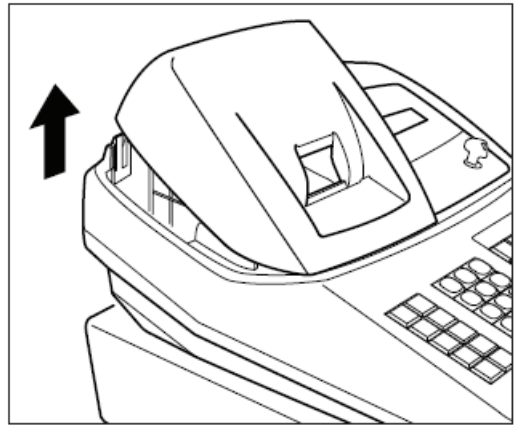

2. Open the battery compartment cover next to the paper roll cradle.

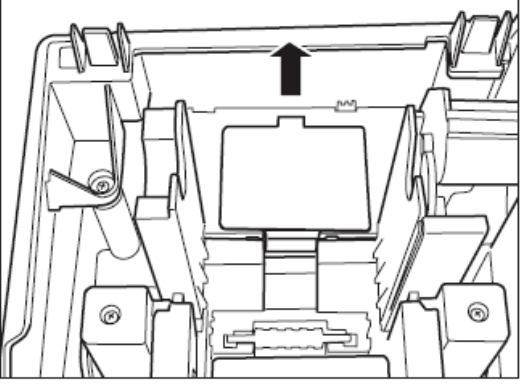

3. Install 3 alkaline AA size batteries. When the batteries are properly installed the "No Battery" message on the display will disappear.

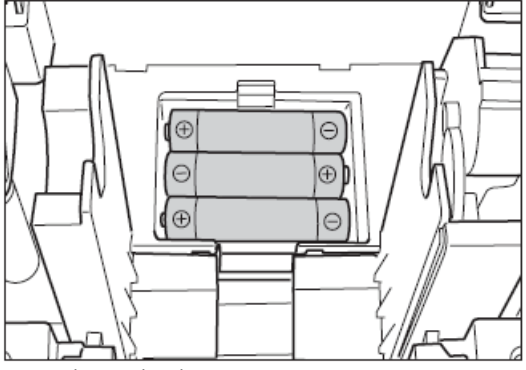

4. Close the battery compartment cover.

A set of new alkaline batteries once installed will keep the memory for up to one year without power. Please see the question on how to replace the batteries for details on when and how to replace the batteries. If the unit is not used for some months, you might not get any warning when you turn if on that the batteries have failed. In this instance the XEA203 will initialise itself.

# What sort of paper roll do I use, and how do I install it?

The XEA203 uses a thermally sensitised paper roll which is: 57mm wide. Its maximum diameter should be no more than 80mm.

1. Remove the print cover, be careful not to cut yourself on the paper cutter.

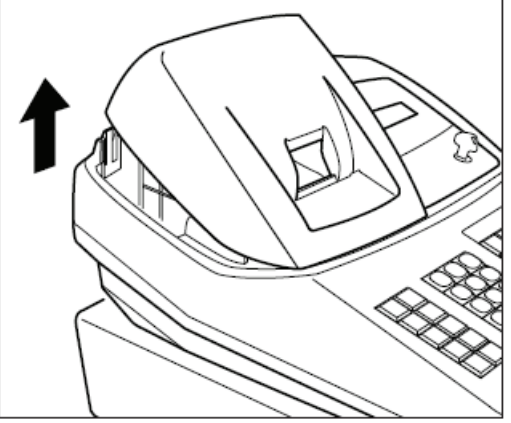

2. Lift up the green print roller release lever to unlock and open the print roller arm.

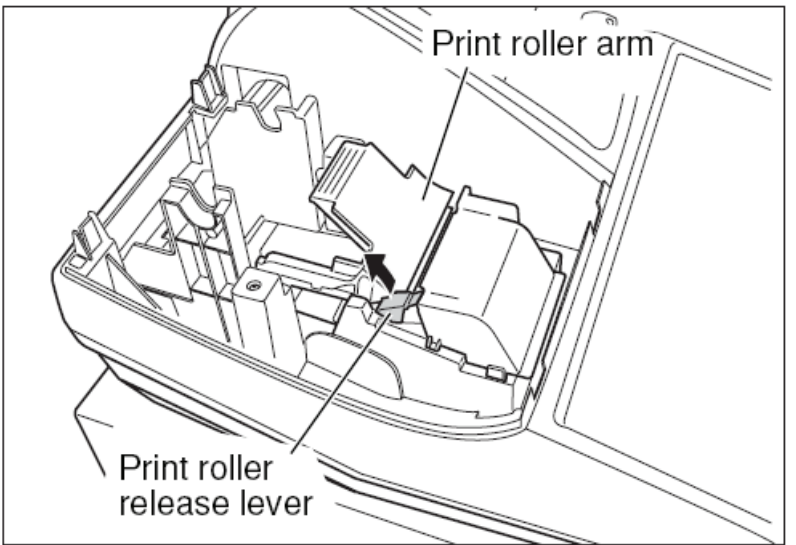

3. Set a thermally sensitive paper roll in the paper roll cradle as shown in the diagram below:

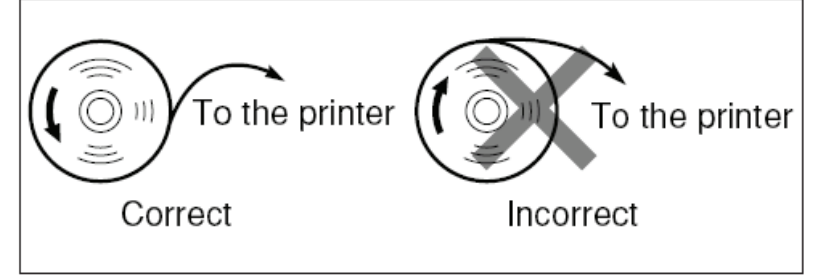

4. Feed the end of the paper along with the paper position guides as shown in the diagram below.

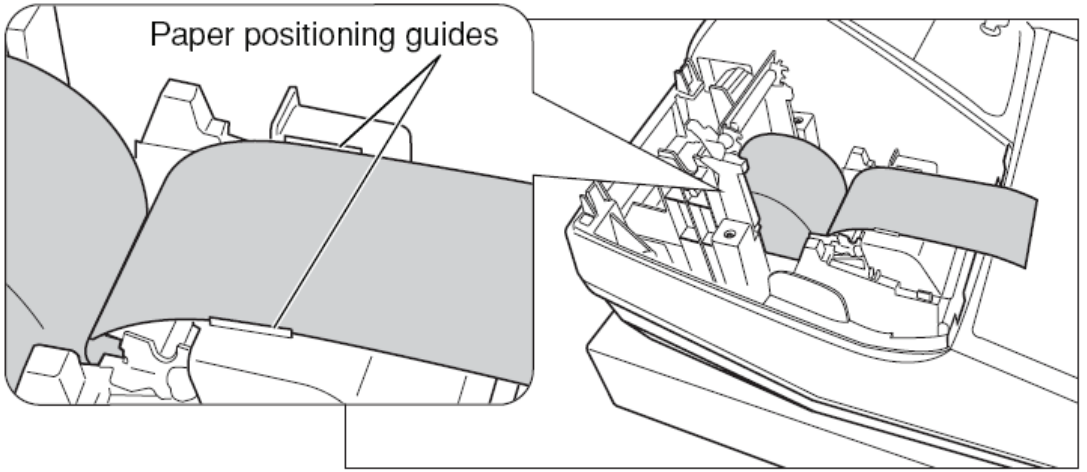

5. While holding down the paper, slowly close the print roller arm, and push down the arm until you hear a click. This means the arm is locked back in place. The paper will feed automatically

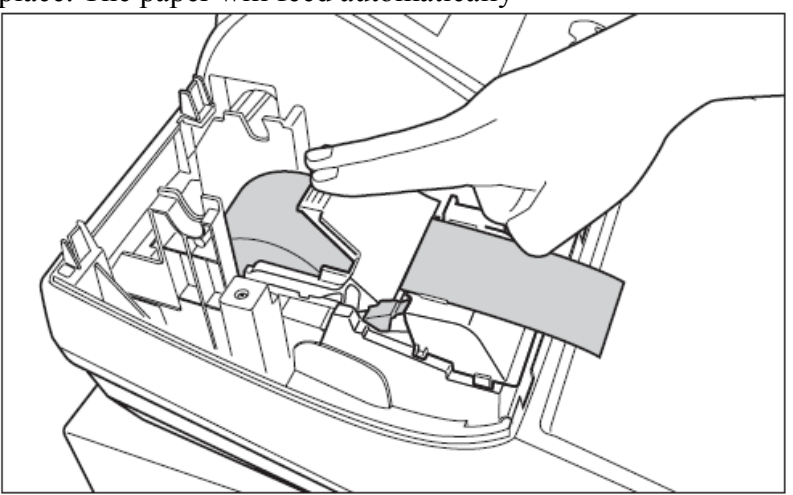

- 6. Cut off the excess paper using the edge of the inner cover, and replace the external printer cover. Press the  $\bigwedge$  key to make sure the paper end comes out of the printer cover and clean paper appears. If the paper end does not come out. Open the printer cover, and pass the paper end between the paper cutter and the paper guide of the printer cover, and replace the cover.
- 7. If you intend to use the print out as a journal: Insert the paper end into the slot in the spool. Press the  $\bigwedge$  key to feed more paper if required. Wind the paper two or three turns around the spool shaft. Set the spool on the bearing and press the  $\bigwedge$  key to take up any slack in the paper. Replace the printer cover.

#### How do I set the time and date?

1. Set the mode key to the PGM position.

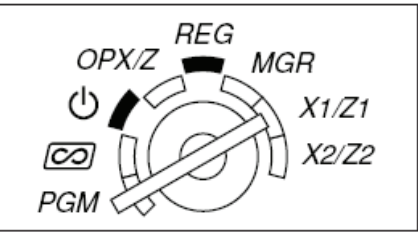

2. Enter the time as a four digit number. Use the 24 hour format. For example

2:30pm would be entered as  $\boxed{1}$   $\boxed{4}$   $\boxed{3}$   $\boxed{0}$ 

- 3. Press the  $\sqrt{\text{H/TM}}$  key
- 4. Enter the date as an eight digits using the day-month-year format. For example
- 5.  $7<sup>th</sup>$  of December 2010 would be entered as  $\boxed{0}$   $\boxed{7}$   $\boxed{1}$   $\boxed{2}$   $\boxed{0}$   $\boxed{1}$   $\boxed{0}$
- 6. Press the  $\sqrt{\text{H/TM}}$  key

How do I set a 10% GST rate?

1. Set the mode key to the PGM position

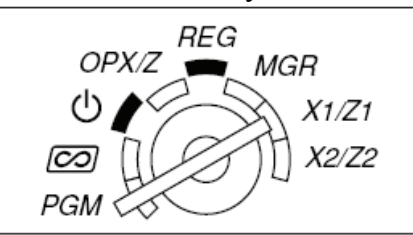

2. Enter:  $\boxed{\#/TM/ST}$  9  $\boxed{9}$  1  $\boxed{0}$  1  $\boxed{1}$  1  $\boxed{1}$   $\boxed{1}$   $\boxed{1}$   $\boxed{1}$   $\boxed{1}$   $\boxed{1}$   $\boxed{1}$   $\boxed{1}$   $\boxed{1}$   $\boxed{1}$   $\boxed{1}$   $\boxed{1}$   $\boxed{1}$   $\boxed{1}$   $\boxed{1}$   $\boxed{1}$   $\boxed{1}$   $\boxed{1}$   $\boxed{1}$   $\boxed{1}$   $\boxed{1}$ 

#### How do I set a Department as taxable or not taxable?

1. Set the mode key to the PGM position

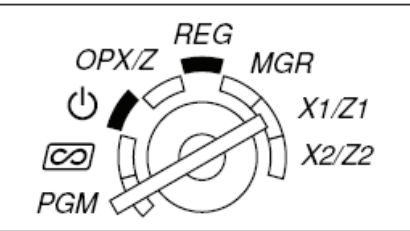

2. Press a Department key

For example press  $\sqrt{2}$  to select department 2.

Press  $\vert$  SHIFT then the department key for departments 17 to 32

For example to select department 18 Press SHIFT 2  $\overline{\phantom{a}}$ 

You may also enter the department's number and press the  $\vert$  DEPT#  $\vert$  key

- 3. Press the  $\boxed{00}$  key
- 4. Press the  $\#/\text{TM/ST}$  three times
- 5. Press the  $\boxed{00}$  key to select "TAX 1 YES" or "TAX 1 NO on the display. Each time you press  $\boxed{00}$  the TAX1 will change from YES to NO and back again.

"TAX 1 YES" means the department will be taxable. "TAX 1 NO" means the department will not be taxable.

- 6. Press the  $\#/T$ M/ST to confirm your selection.
- 7. Press the **TL/NS** key to save your selection.

# How do I set the letters GST to print on the receipt?

1. Set the mode key to the PGM position

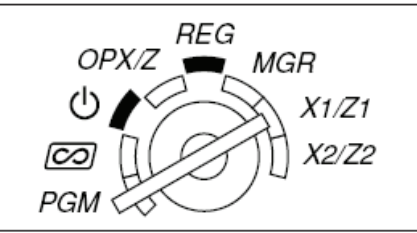

2. Enter:  $\boxed{\text{#/TM/ST}}$  3  $\boxed{\bullet}$  9  $\boxed{9}$  6  $\boxed{S}$  T You can enter characters with the function and department keys. You will see the letters of the Alphabet in the bottom right hand corner of the key.

#### **Keyboard layout**

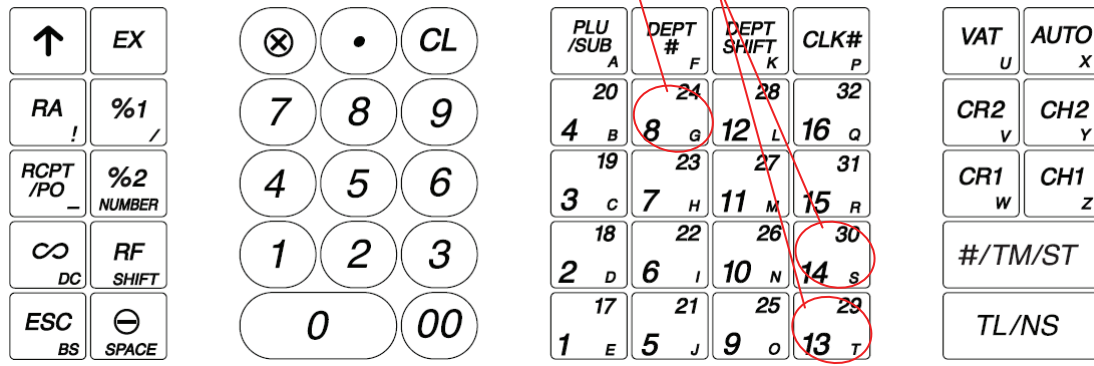

# How do I set the \$ symbol to print on receipts?

1. Set the mode key to the PGM position

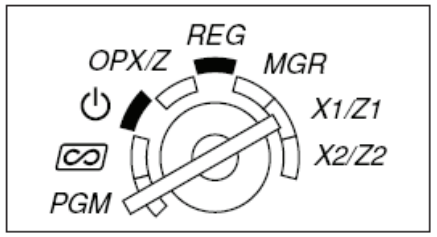

2. Enter:

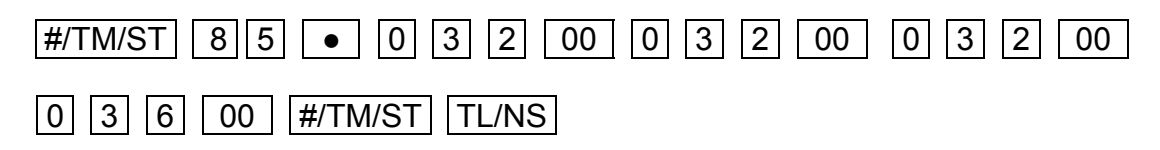

X CH<sub>2</sub> Y CH<sub>1</sub> z

## How do I give a department a descriptive name?

1. Set the mode key to the PGM position

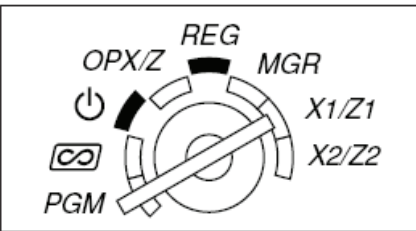

2. Press a Department key

For example press  $\sqrt{2}$  to select department 2.

Press **SHIFT** then the department key for departments 17 to 32

For example to select department 18 Press SHIFT  $2^{10}$ 

You may also enter the department's number and press the  $\vert$  DEPT#  $\vert$  key

- 3. Press the  $\boxed{00}$  key
- 3. You can now enter up to 16 characters with the function and department keys. You will see the letters of the Alphabet in the bottom right hand corner of the key.

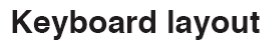

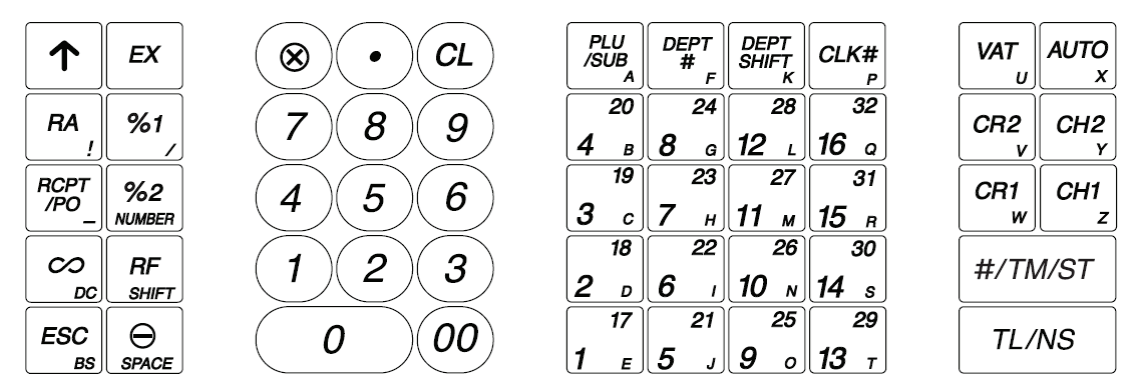

 $\overline{\phantom{a}}$ 

- 4. Press the #/TM/ST to confirm your selection.
- 5. Press the  $\sqrt{T}$  NS key to save your selection.

#### How do I get my business name and ABN to print on the receipt?

1. Set the mode key to the PGM position

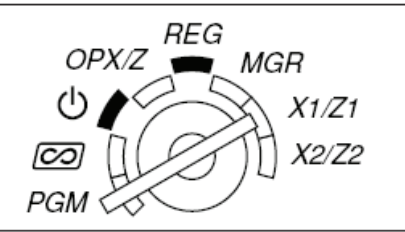

- 2. Enter: **#/TM/ST** 1 1 **0** 3 **#/TM/ST** TL/NS
- 3. Type each line of your information, up to 6 lines as follows:
- 4. Enter the Top (first) line do the following:
- $|\#$ TM/ST $||4|| \bullet ||1|| \otimes |$ use the keyboard to type up to 24 characters

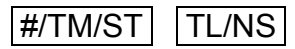

5. Enter the second line do the following:

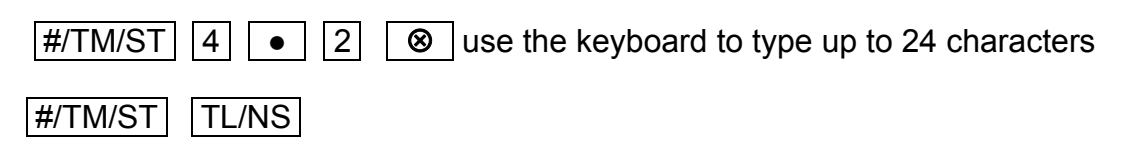

6. Enter the third line do the following:

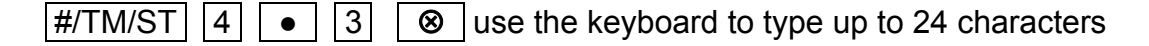

 $|$ #/TM/ST $|$  TL/NS $|$ 

7. Enter the fourth line do the following:

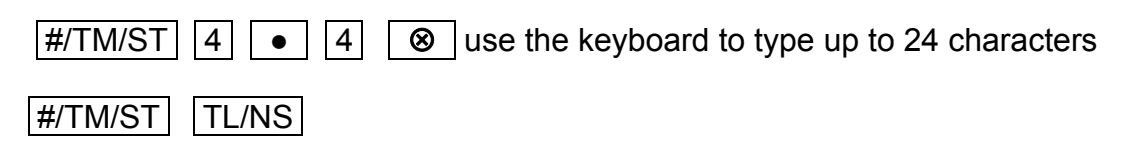

8. Enter the Fifth line do the following:

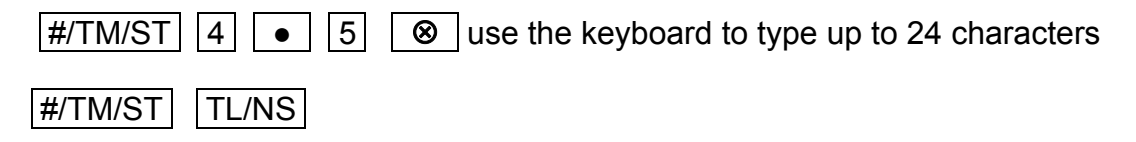

9. Enter the sixth (last) line do the following:

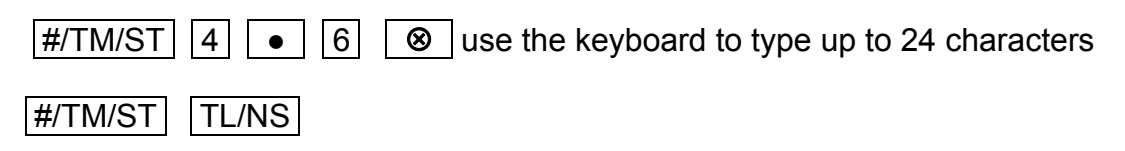

# **Keyboard layout**

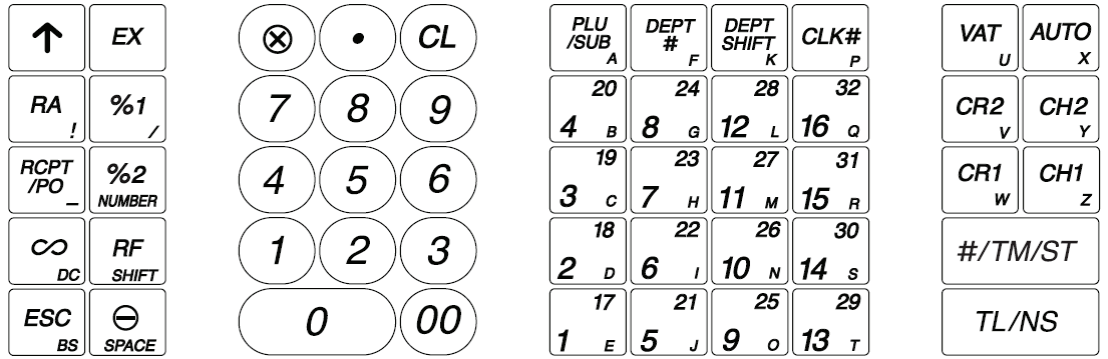

Press the **%2 NUMBER** key if you want to use the numeric key pad to type numbers.

# How do I set the printer to print a receipt or a journal?

The XEA203's printer can be set print: a receipt, or a journal.

1. Set the mode key to the PGM position

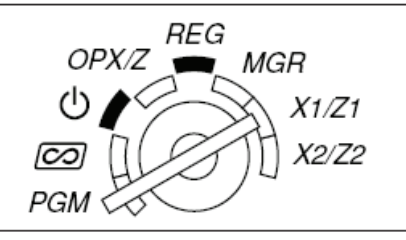

2. To set the printer to print receipts, do the following:

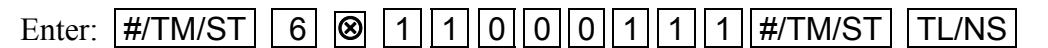

3. To set the printer to print a journal, do the following:

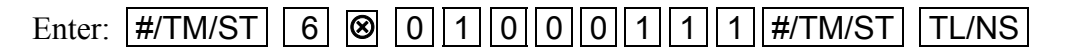

How do I allow for printing copy receipts?

1. Set the mode key to the PGM position

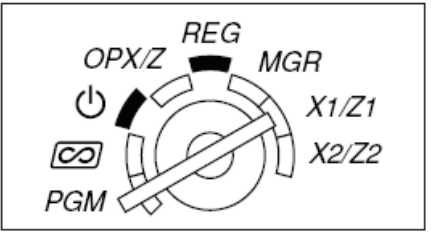

2. To allow for printing copy receipts:

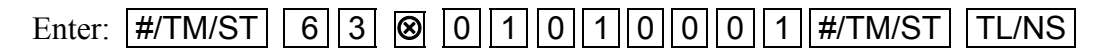

How do I stop a receipt printing at the end of each sale?

1. Turn the Mode key to OP X/Z position

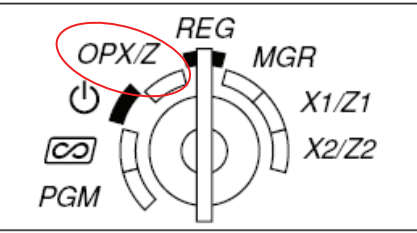

- 2. Press the  $\overline{\text{RCPT/PO}}$  key
- 3. Turn the mode key back the REG position A receipt will only print after a transaction if you press the  $|RCPT/PO|$  key.

How do I make the decimal point key work; so I can sell other than full units. For: example 2.5 meters of something?

1. Set the mode key to the PGM position

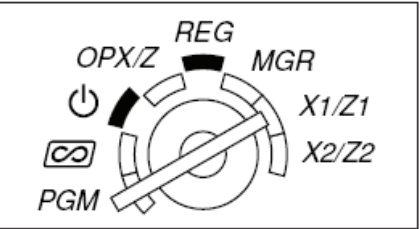

2. To allow for fractional units:

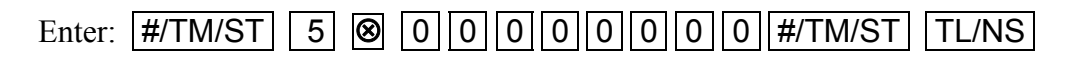

## How do I turn off the Electronic Journal full error message?

The XEA203 has an Electronic Journal. It cannot be turned off. It works on a FIFO (First in First out) basis. When the journal is nearly full the XEA203 will warn you that this is so. This gives you the option to print the journal before it deletes the oldest entries to make space for the newest.

You can turn this warning off. To turn this warning off do the following:

3. Set the mode key to the PGM position

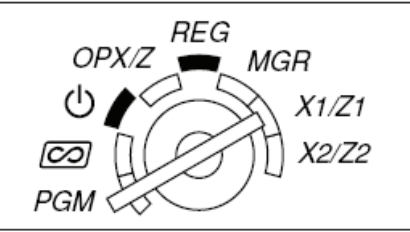

4. Enter: #/TM/ST 6 8 8 0 0 0 1 0 0 1 0 0 1 0 #/TM/ST TL/NS

#### How shall I know when it is time to replace the batteries?

The XEA203 will display a low battery warning message "LOW BATTERY" when the batteries are near to the end of their life. It will display the warning message "NO BATTERY" when the batteries are past the end of their life, or are not installed.

The "LOW BATTERY" warning message is normally displayed about 2 days before the end of the batteries' life. You should arrange to the replace the batteries within this period to reduce the chance of losing programming and sales data from your XEA203. If you see "NO BATTERY" displayed it is important that you do not turn the XEA203 off until you have replaced the batteries. If you do turn it off before you have replaced the batteries; you will loose all your programming and sales data.

To replace the batteries, do the following.

- 1. Make sure the XEA203 is plugged in.
- 2. Remove the printer cover.
- 3. Open the battery compartment cover next to the paper roll cradle, and remove the old batteries.

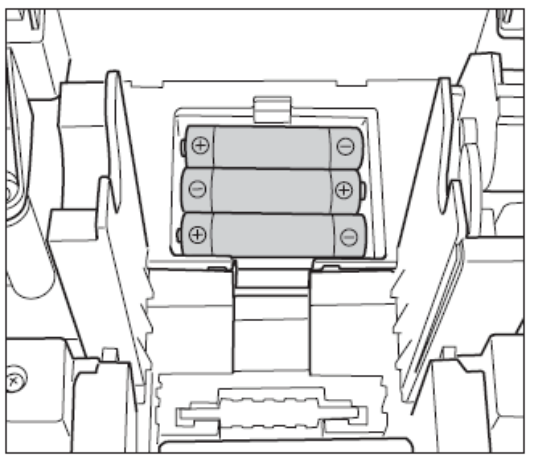

- 4. Install three (3) new alkaline batteries (AA size), in the battery compartment. Be sure the positive and negative poles of each battery are facing in the correct direction. When they are installed correctly, the low battery or no battery message will disappear.
- 5. Close the battery compartment cover.
- 6. Replace the printer cover.

## How do I make a sale?

1. Turn the mode key to REG

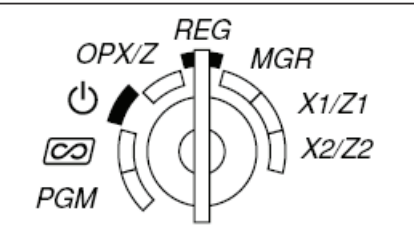

2. Sign on a clerk. For example to sign on clerk 1 enter:

## $1$  CLK#

3. Enter the a price in cents. For example \$15.00 is entered as:

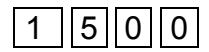

4. Press the department key you wish to apply the \$15.00 sale to for example department 2:

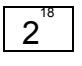

5. Press **TL/NS** to finalise the sale to cash

The XEA203 display shows "NOT ASSIGNED" and I cannot make a sale. How to I fix this?

You must sign a clerk on. Please do the following to fix this problem.

- 1. Press the CL button to clear the "NOT ASSIGNED" message.
- 2. Enter:  $|1| |CLK#|$  to sign on clerk 1.

# The XEA203 displays "OVER LIMIT" when I try to finalise a sale to cash. How do I fix this?

1. First you must either: finalise the sale to Credit card CR1 and CR2 or Cheque CH1 or CH2

or do a subtotal void to clear the sale. Subtotal void is done by entering:

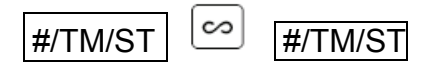

2. Turn the mode key to PGM

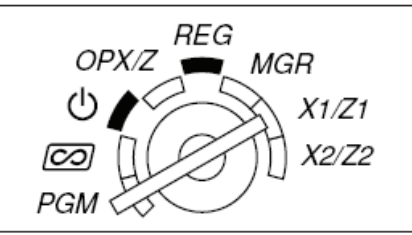

3. Enter the following:

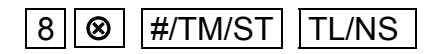

4. Turn the mode key back to REG.

The "OVER LIMIT" problem should be fixed.

## How do I produce sales reports?

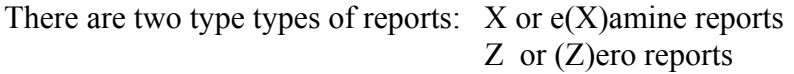

X reports read out your sales data, but do not clear it from the XEA203 Z reports read out your sales data, and clear it from the XEA203

There are two levels of X and Z reports: Daily Period

A daily X report allows you to examine your daily figures anytime during the day without clearing them.

A daily Z report allows you to print out your daily figures at the end of the day, and clear them. This is done to ready the XEA203 for the next day's trading. The daily Z report also adds its data to the Period report memory.

A Period X report allows you to see your sales data for the period up to the time of the last Daily Z report.

A Period Z report allows you to print out your period sales data, and clears it to ready the XEA203 for the next period.

To produce a daily X report, do the following:

1. Turn the mode key to X1/Z1 position

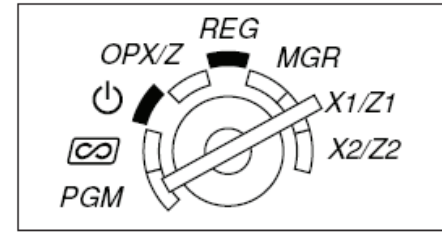

2. Press the TL/NS key

Your daily X report will print.

To produce a daily Z report, do the following:

3. Turn the mode key to X1/Z1 position

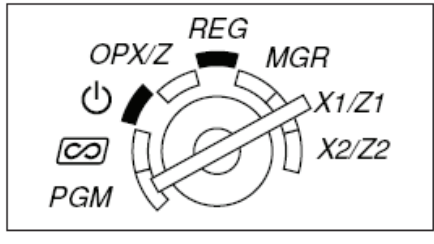

4. Press  $\boxed{\bullet}$   $\boxed{\text{TL/NS}}$  key

Your daily Z report will print.

To produce a period X report, do the following:

5. Turn the mode key to X2/Z2 position

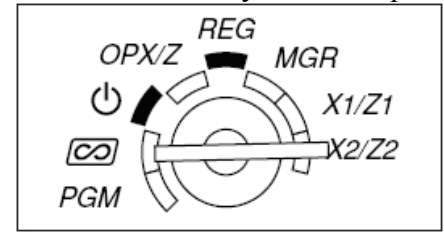

6. Press the TL/NS key

Your period X report will print.

To produce a period Z report, do the following:

7. Turn the mode key to X2/Z2 position

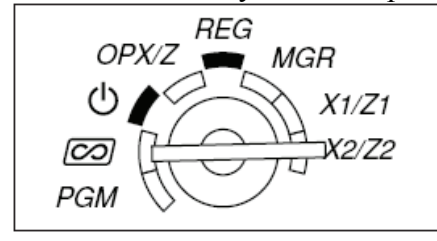

8. Press  $\bullet$  TL/NS key

Your Period Z report will print.

This list of Frequently Asked Questions is not intended to replace the XEA203 instruction manual. It does not list all the functions and features of the XEA203. Please refer to the XEA203 instruction manual for more guidance on functions and programming steps not covered in these "Frequently Asked Questions.